## **Návod na nastavení Eduroamu na OS Android**

V hlavním okně zmáčknete tlačítko Všechny programy (\*vlevo dole) a spusťte program Nastavení

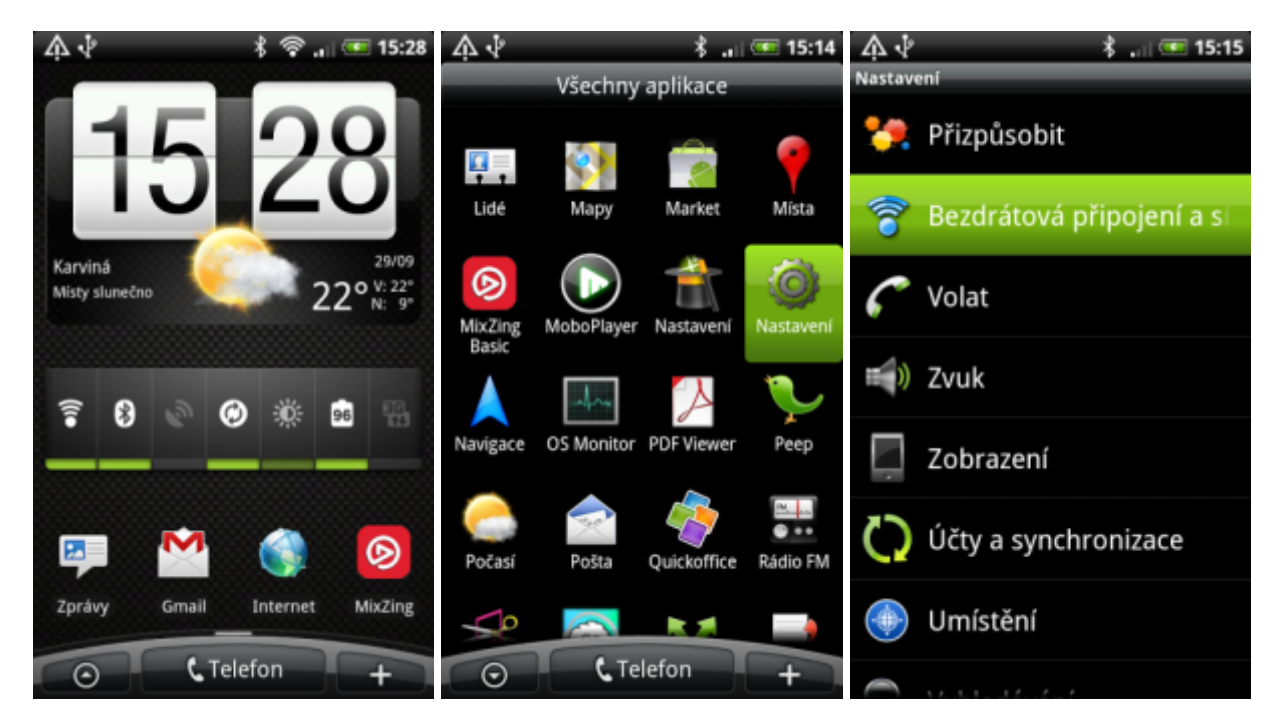

Přejděte na nabídku Bezdrátová připojení a sítě a následně na Nastavení WiFi (pokud není bezdrátová síť aktivována, zatrhněte položku WiFi)

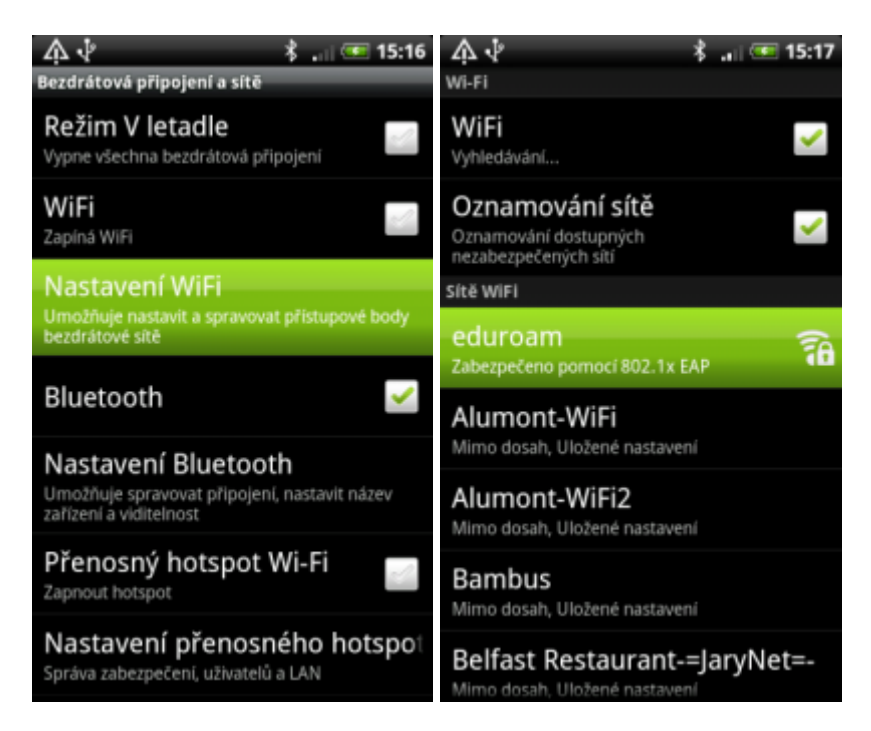

Vyhledejte v seznamu síť Eduroan a poklepejte na ni. Vyplňte podle níže uvedeného obrázku nebo těchto údajů:

 Typ EAP: PEAP Ověření Phase2: PEAP/MSCHAPv2 Identita: osobní\_číslo@opf.slu.cz heslo: Vaše heslo do sítě Eduroam

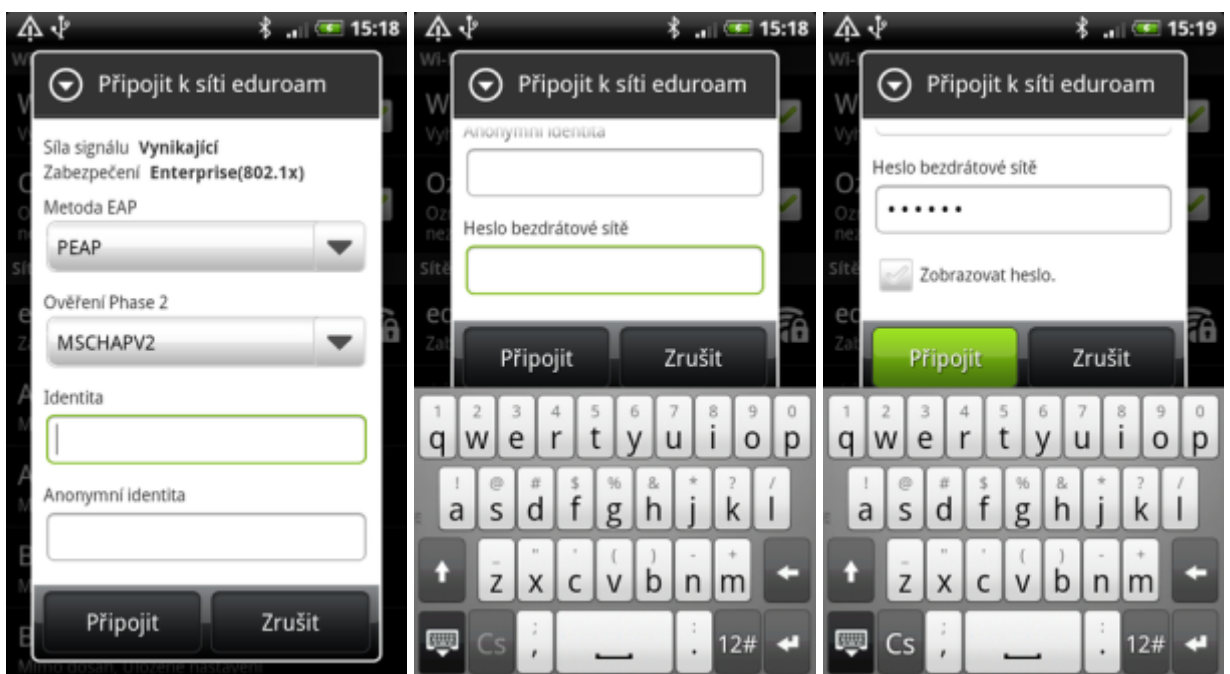

Po stisku tlačítka připojit se provede ověření uživatele a následné připojení do sítě

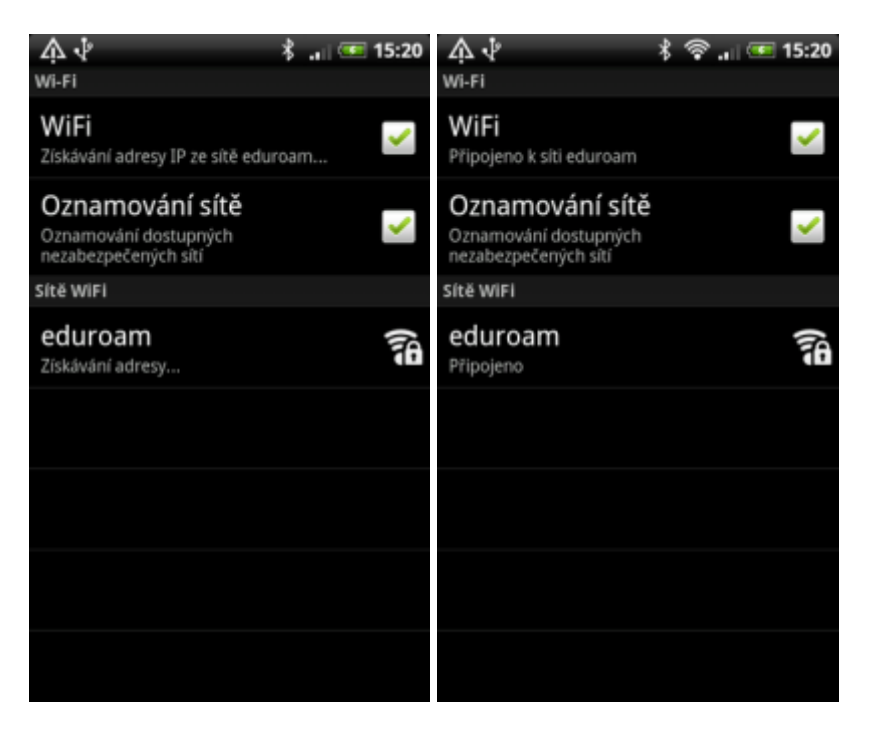

Telefon je připojen

From: <https://uit.opf.slu.cz/>- **Ústav informačních technologií**

Permanent link: **<https://uit.opf.slu.cz/navody:eduroam:android>**

Last update: **2013/08/14 08:30**

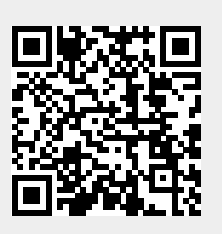